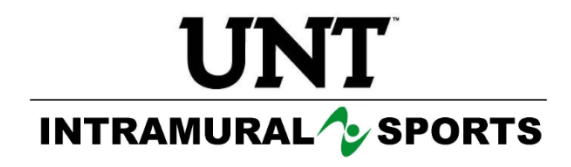

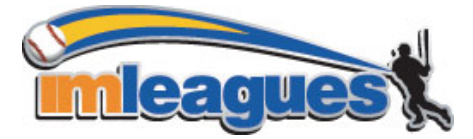

All intramural participants will be required to create an account on **IMLeagues.com**.

To create an **IMLeagues** account: \*\*Note\*\* IMLeagues offers a **live support button** in the top right corner of all pages, please use this button if you encounter any difficulties.

1. Go to www.imleagues.com/unt/Registration

### **OR**

Go to www.imleagues.com and click **Create Account**

### **OR**

Go to www.imleagues.com and click "Log in with Facebook" if you have a facebook account with your school email attached ‐ this will automatically create an account, fill in your info, and join you to the school (steps 2‐4)

- 2. Enter your information, **and use your School email if applicable (@unt.edu)** and submit.
- 3. You will be sent an activation email, **click the link in the email to login and activate your IMLeagues account.**
- 4. You should be automatically joined to your school If not you can search schools by clicking the "Schools" link

# How to sign up for an intramural sport:

- 1. Log in to your **IMLeagues.com** account.
- 2. **Click the Create/Join Team button** at the top right of your User Homepage page OR Click on the "University of North Texas" link to go to your school's homepage on IMLeagues.
- 3. The current sports will be displayed, click on the sport you wish to join.
- 4. Choose the League you would like to play in (Men's, Women's, Co‐Rec, etc.)
- 5. Choose the Division you would like to play in (Men's A1, Sorority, Co‐Rec Res Hall, etc.)
	- Click each specific Division to find the Days & Times that they play.
- 6. You can join the sport one of three ways:

# a. **Create a team (For team captains)**

- i. Captains can invite members to their team by clicking the "Invite Members" link on the team page. Any invited members must accept the invitation to be joined to your team.
	- 1. If they've already registered on IMLeagues: search for their name, and invite them
	- 2. If they haven't yet registered on IMLeagues: scroll down to the "Invite by Email Address" box, and input their email address.

# b. **Join a team**

- i. Use the Create/Join Team Button at top right of every page
- ii. Accepting a request from the captain to join his team
- iii. Finding the team and captain name on division/league page and requesting to join
- iv. Going to the captain's playercard page, viewing his team, and requesting to join

# c. **Join as a Free Agent**

i. You can list yourself as a free agent in as many divisions within a league as you'd like. You will be visible to all members of the site and can request to join teams, or post information about yourself so teams can request to add you to their team.